# **Punkte-Diagramme und Stengel-Diagramme mit EXCEL**

NEVILLE HUNT, COVENTRY/ENGLAND; INGEBORG STRAUSS<sup>1</sup>, KRONBERG I. Ts.

*Zusammenfassung: Software für Tabellenkalkulation krankt oft daran, dass sie für Explorative Datenanalyse nicht oder nur rudimentär einsetzbar ist. Hunt* (1996) *führt aus, wie einfache Boxplots mit Hilfe des Diagramm-Assistenten von Excel gezeichnet werden können. Ziel dieses Beitrages ist es zu zeigen, mit welchen kleinen Tricks Punkte- und Stängel-Diagramme erstellbar sind.* 

### **1 Punkte-Diagramme**

In einem Punkte-Diagramm werden "normalerweise" die Daten als Punkte auf einer horizontalen Achse aufgetragen. Der "Witz" der folgenden Operationen ist nun der, dass Werte, die weniger als ein vorgegebenes Inkrement entfernt sind, in eine "Gruppe" gesteckt werden.

Zu Abb. 1:

In Spalte A stehen die Gruppenmitten.

 $-$  Die "eigentlichen" Daten sind in Spalte C aufgeführt. Sie sind aufsteigend sortiert.

- Definiert wird ein Inkrement (hier 10) in E 1.

 $-$  Man trage in A2 die Formel

=GANZZAHL(C2/E\$1 )\*E\$1

ein und kopiere sie herunter.

- B2 erhält den Wert 1. In B3 schreibe man

=WENN(A3=A2;B2+1 ;1)

und kopiere dies ebenfalls entlang dieser Spalte.

- Mittels des Diagramm-Assistenten erzeuge man ein einfaches XY-Diagramm (Spalte B in Abhängigkeit von Spalte A). - Fertig (s. Graph oben)!

## **2 Stengel-Diagramme**

Der Unterschied zum Punkte-Diagramm ist, dass jeder *Daten-Punkt* im Diagramm durch seinen *Wert*  aus Spalte C ersetzt wird. Dies erreicht man so:

- Für das markierte Zellen-Rechteck A2:C27 lasse man ein BLASEN-Diagramm erstellen (s. Graph Mitte).

- Die Blasen werden markiert. Mittels Rechts-Klick wird über DATENREIHEN FORMATIEREN das Aussehen in FORMAT I MARKIERTE DATEN-REIHEN I MUSTER sowohl RAHMEN als auch FLÄCHE auf KEINE gesetzt.

- Nochmaliger Rechts-Klick führt wiederum über DATENREIHEN FORMATIEREN zum Reiter DATENBESCHRIFTUNG. BLASENGRÖSSE wird aktiviert. Die Daten von Spalte C erscheinen zusätzlich.

- Diese Zahlenwerte werden markiert. Maus-Rechts-Klick führt über DATENBESCHRIF-TUNGEN FORMATIEREN und AUSRICH-TUNG zu POSITION mit der Wahl ZENTRIERT. Fertig (s. Graph unten)!

Viel Spaß beim Experimentieren. Achtung, das Inkrement ist der jeweiligen Situation anzupassen!

### **Literatur**

Hunt, D.N. (2001). Dotplots and Stemplots in Excel. In: Teaching Statistics, Vol. 23, Number 1, Spring 2001

Hunt, D.N. (1996). Boxplots in Excel. The Spreadsheet User, 3(2) http://

www.mis.coventry.ac.uk/~nhunt/boxplot.htm

#### **Autor**

Neville Hunt Coventry University **England** E-Mail: n.hunt@coventry.ac . uk

<sup>&</sup>lt;sup>1</sup> Dies ist keine Übersetzung des Artikels von Hunt, denn 1. benützt Hunt Datenmaterial aus einem britischen Buch (Ryan, B.F., Joiner, B.L. and Ryan, TA (1985), Minitab Handbook, Duxbury Press), das mir nicht vorliegt, und 2. sind die genannten Excel-Funktionsbezeichnungen in der deutschsprachigen Excel-Version natürlich andere. Ich übernehme die ersten 20 Zeilen, die in Hunts Artikel in Fig. 1 sichtbar sind und ergänze sie zur Demonstration durch einige wenige weitere hinzu fantasierte Datensätze. Auch habe ich (angemessen) stark gekürzt. -

Der Origina1artikel ist unter der Überschrift *Dotplots and Stemplots in Excel* in der Zeitschrift *Teaching Statistics, Volume* 23, *Number* 1, *Spring 2001,* S. 2-3 erschienen.

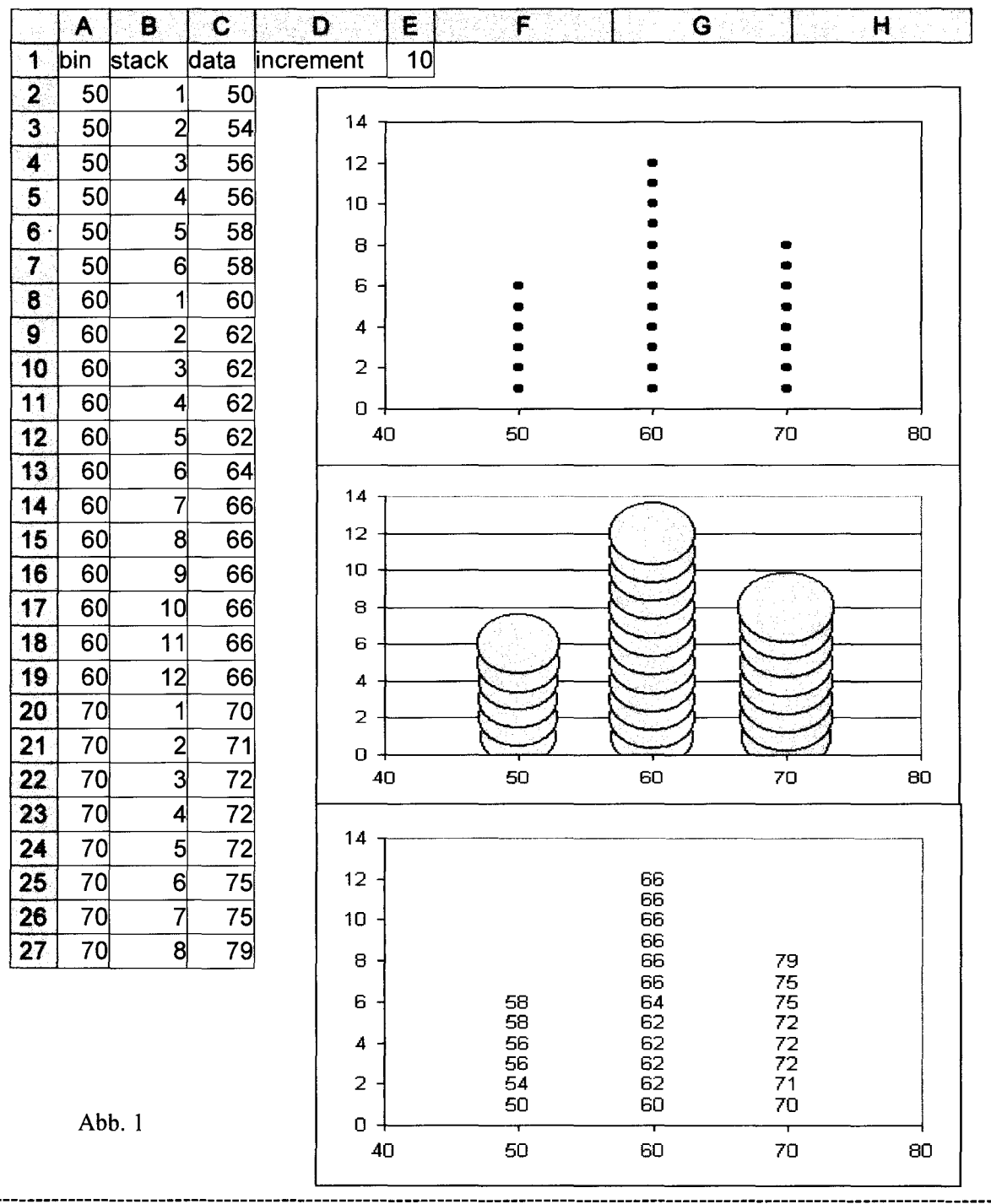

Ergänzung von I. St.:

A Eine weitere einfache Methode, d.h. eine ohne Grafik, ist die Folgende (vgl. Tabelle rechts):  $\ddot{\mathbf{1}}$  $\overline{\mathbf{5}}$ - A1 bis A8 enthält die Daten, hier durch 8-malige Simulation eines Würfelwurfes über  $\overline{\mathbf{2}}$  $\mathbf{3}$ =ZUFALLSBEREICH(1;6).  $\overline{\mathbf{3}}$  $6\phantom{a}$ (Dazu müssen unter EXTRAS die ANALYSE-FUNKTIONEN aktiviert sein. Steht diese Op- $\ddot{\phantom{1}}$  $\mathbf{1}$ tion nicht zur Verfügung, funktioniert auch =RUNDEN(ZUFALLSZAHL()\*5;0)+1.)  $\boldsymbol{5}$  $\mathbf 3$ - In B1 wird =WIEDERHOLEN("\*";A1) (oder ein anderes gewünschtes Zeichen) eingetragen (und ebenfalls durch Auto-Ausfüllen bis B8 kopiert).  $\bf 2$ 6 - C1 entsteht analog durch (z. B.) =WIEDERHOLEN(ZEICHEN(124);A1) und Auto- $\overline{\mathbf{z}}$  $\overline{\mathbf{3}}$ Ausfüllen. 8 4 Wiederholtes Drücken der Tastatur-Funktionstaste F9 erzeugt beliebig viele 8er-Reihen-Abb. 2 Simulationen von Würfelwürfen.

 $\overline{c}$ 

IIIII

 $\overline{\mathsf{III}}$ 

IIIII

III

║

Ш

|IIII|

B

\*\*\*\*\*

\*\*\*

\*\*\*

\*\*

\*\*\*

\*\*\*\*

\*\*\*\*\*